EXP8C49 User's Manual (Date 8/11/95

# TABLE OF CONTENTS

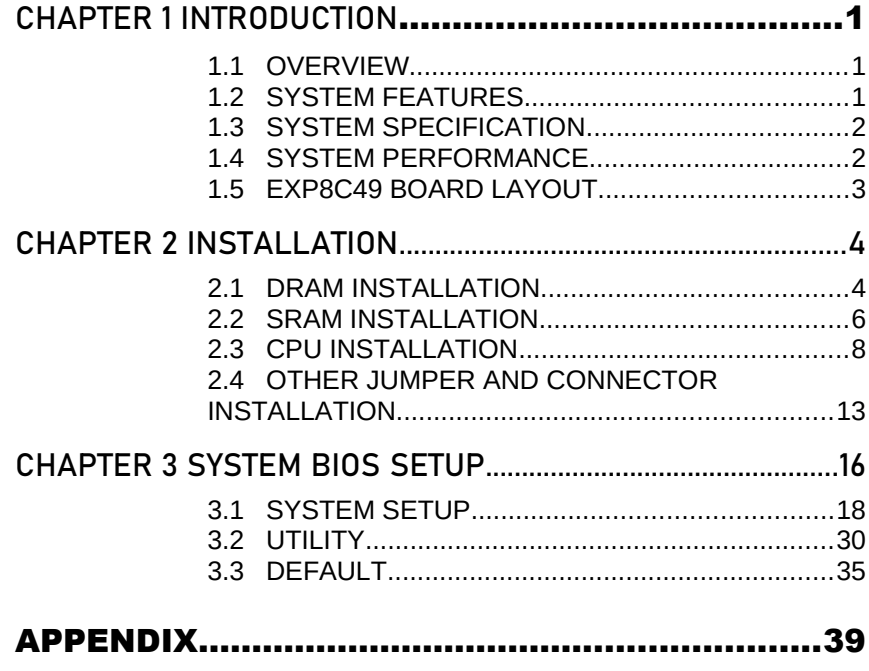

**RMA FORM** 

# CHAPTER 1 INTRODUCTION

#### 1.1 OVERVIEW

The *EXP8C49* is complemented by a 512KB second level Write-Back cache providing workstation level computing performance, and SIMM sockets support up to 64MB of DRAM.

The *EXP8C49* motherboard offers outstanding I/O capabilities. Three PCI Local Bus slots provide a high bandwidth data path for datamovement intensive function such as Graphics. Four ISA slots complete the I/O mix.

The *EXP8C49* motherboard provides the foundation for cost effective, high performance, highly expandable platforms which deliver the latest in CPU and I/O technologies.

### 1.2 SYSTEM FEATURES

- Q CYRIX, DX2, DX4, 5x86, OFP CPU
- □ Supports H/W GREEN/WAKE UP Switch
- □ Supports EDO DRAM
- □ Supports L1/L2 Write Back/Write Through Cache Feature
- □ Supports 3 MASTER PCI Bus
- q Supports 128KB/256KB/512KB Cache Size
- □ Supports 72pin SIM MODULES
- q Supports SMI/SMM/PMU/APM Power Controllers
- □ Enchanced PCI IDE on Board (Two Channels)
- □ Supports 2S1P, Floppy on Board
- $\Box$  BIOS has been Hardware Integrated with Enhanced IDE Driver for Best Hard Disk Performance
- **Q** Supports Parallel Port EPP/ECP Mode

1

## 1.3 SYSTEM SPECIFICATIONS

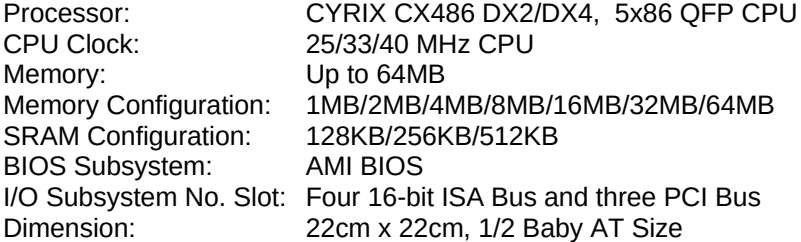

## Additional Features

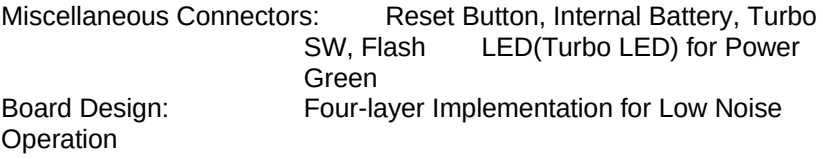

## 1.4 SYSTEM PERFORMANCE

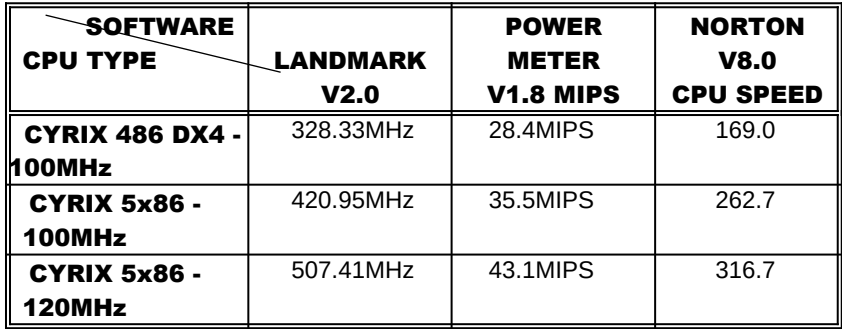

2 and 2 and 2 and 2

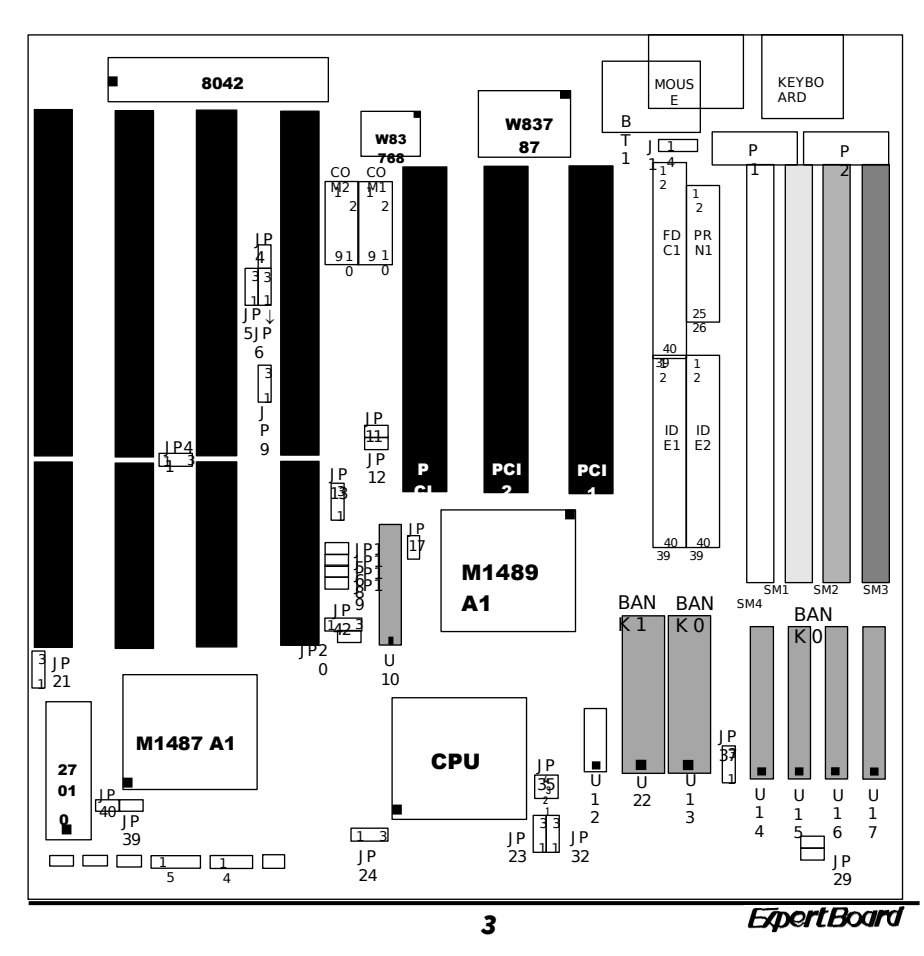

### 1.5 EXP8C49 BOARD LAYOUT

ᅳ

RES ET l<br>3

 SP K kES I/T/KEYL<br>カT \$J L≢ Od(K<br>3 W4/D5 6 RES T/<br>日丁 \$<br>3 M24 T/<br>⊔≹<br>D5 T/ T/ KEYL HDI<br>\$ LE O¢LK SIP E][<br>WI D5 6 K7 2  $\frac{\text{Manual}}{\text{M}}$ 

6

# CHAPTER 2 INSTALLATION

Before the system is ready to operate, the hardware must be set up for various functions of the system. To set up the *EXP8C49* motherboard is a simple task. The user only has to set a few jumpers, connectors and sockets.

### 2.1 DRAM INSTALLATION

The *EXP8C49* main board can support expanded memory from 1MB to 64MB. Either 1MB, 2MB, 4MB, 8MB,16MB, 32MB, SIM Modules can be used on the *EXP8C49* motherboard.

 $v$  The board layout below shows the locations of the DRAM memory banks :

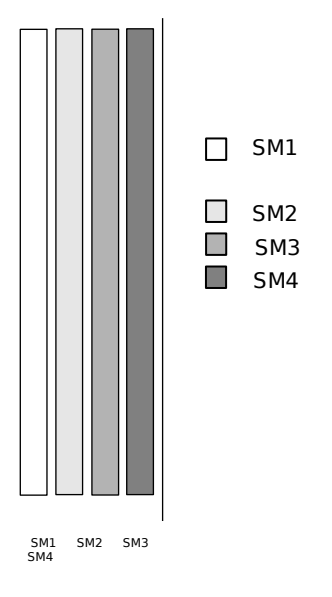

5

# . The motherboard consists of four memory banks, SM1, SM2, SM3 or SM4 .

 $v$  TABLE 1

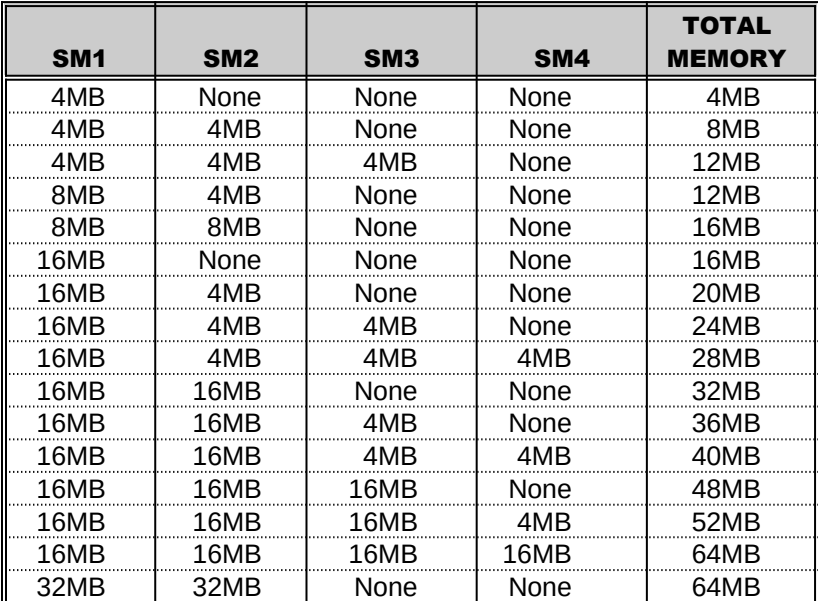

de la construcción de la construcción de la construcción de la construcción de la construcción de la construcc

## 2.2 SRAM INSTALLATION

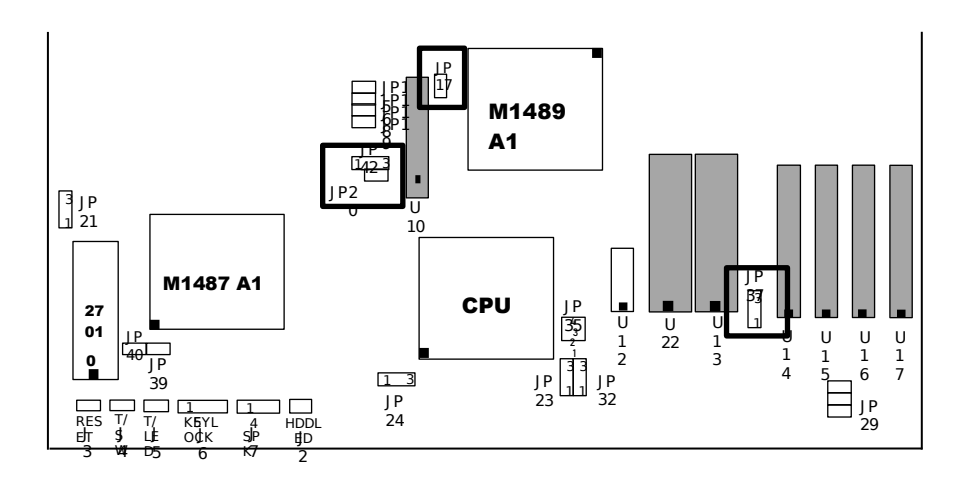

## CACHE CONFIGURATION SIZE

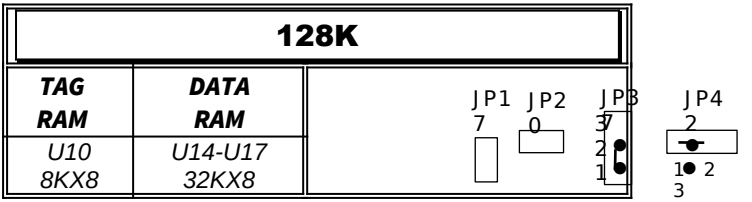

**ExpertBoard** 

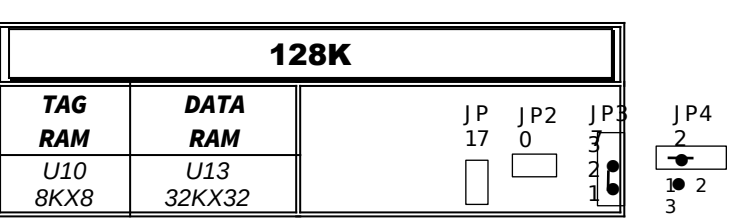

or

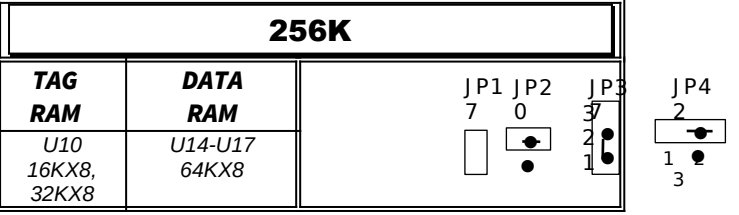

or

|                          | <b>256K</b>                                   |         |                       |    |
|--------------------------|-----------------------------------------------|---------|-----------------------|----|
| <b>TAG</b><br><b>RAM</b> | <b>DATA</b><br><b>RAM</b>                     | JP1 JP2 | I P B<br>$\mathbf{f}$ | P4 |
| U10<br>16KX8,<br>32KX8   | U14-U17<br>32KX8<br>U <sub>22</sub><br>32KX32 |         |                       | з  |

or

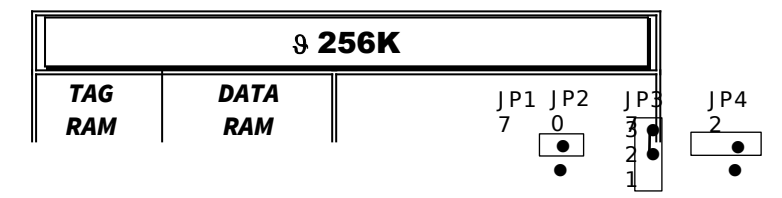

EXP8C49 User*'*s Manual

| 111 N<br>16KX8.<br>32KX8 | U13, U22<br>32KX32 | ر |  |
|--------------------------|--------------------|---|--|

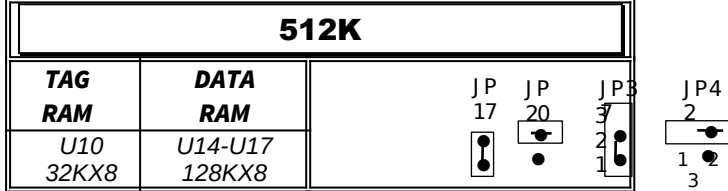

 $9$  **Default Setting** 

**ExpertBoard** 

 $\overline{9}$ 

## 2.3 CPU INSTALLATION

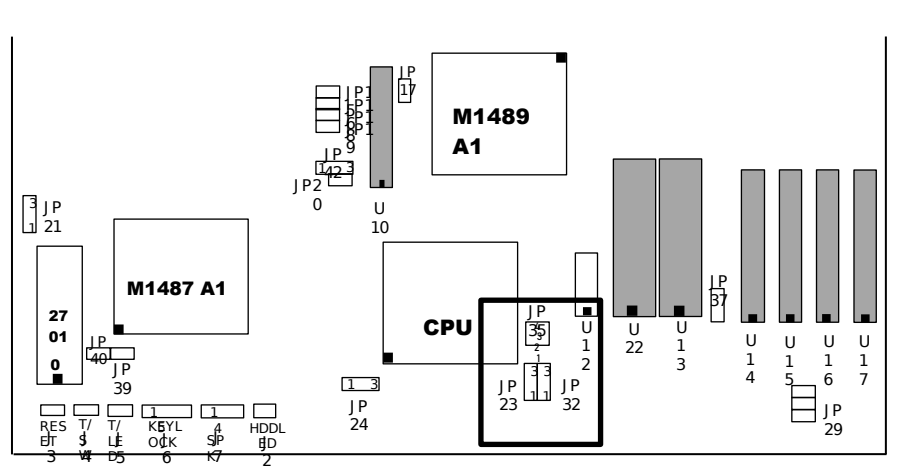

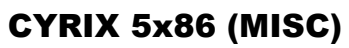

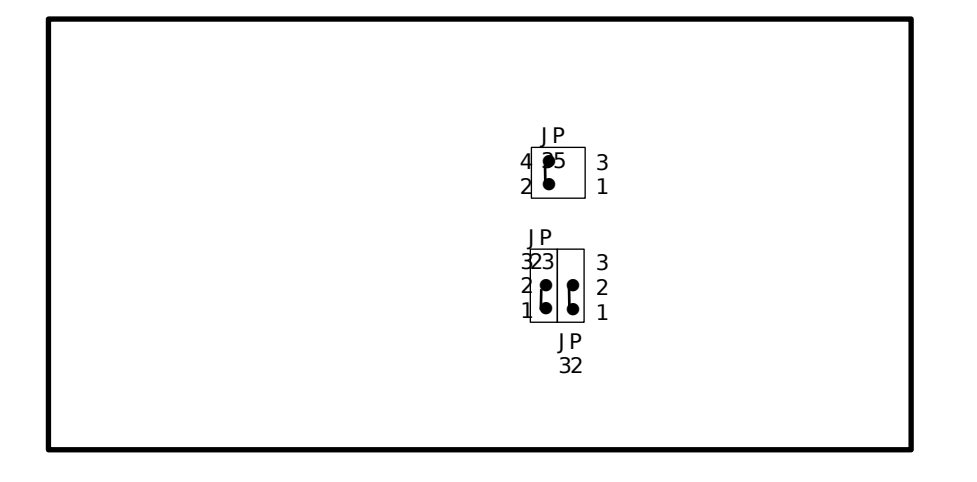

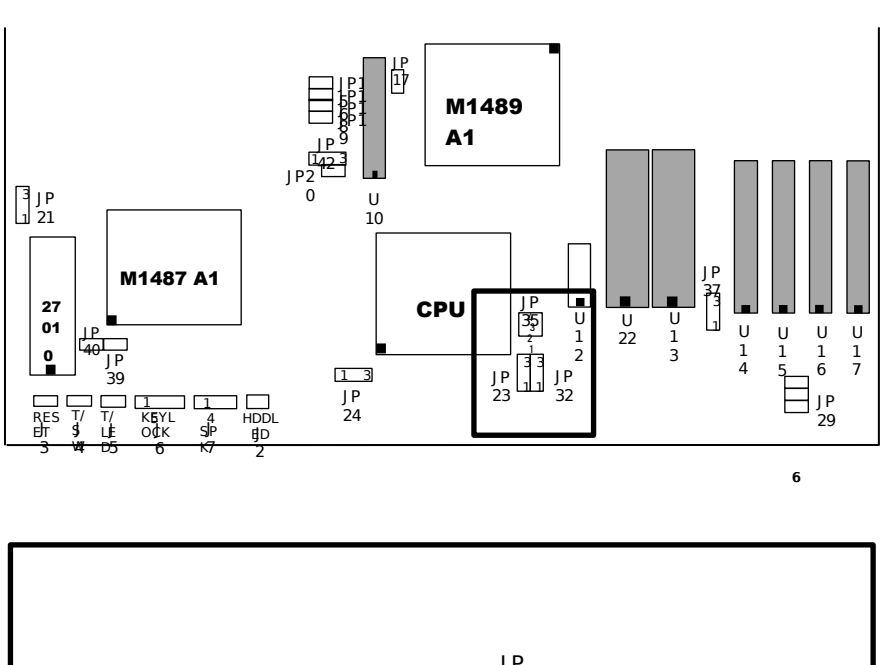

### CYRIX 486DX2/DX4

J P 32 J P 35 J P 23 | P l l  $\bullet$ 4 2 3 1 3 2 1 3 2 1  $\bullet$  $\bullet$ 

11

**ExpertBoard** 

EXP8C49 User*'*s Manual

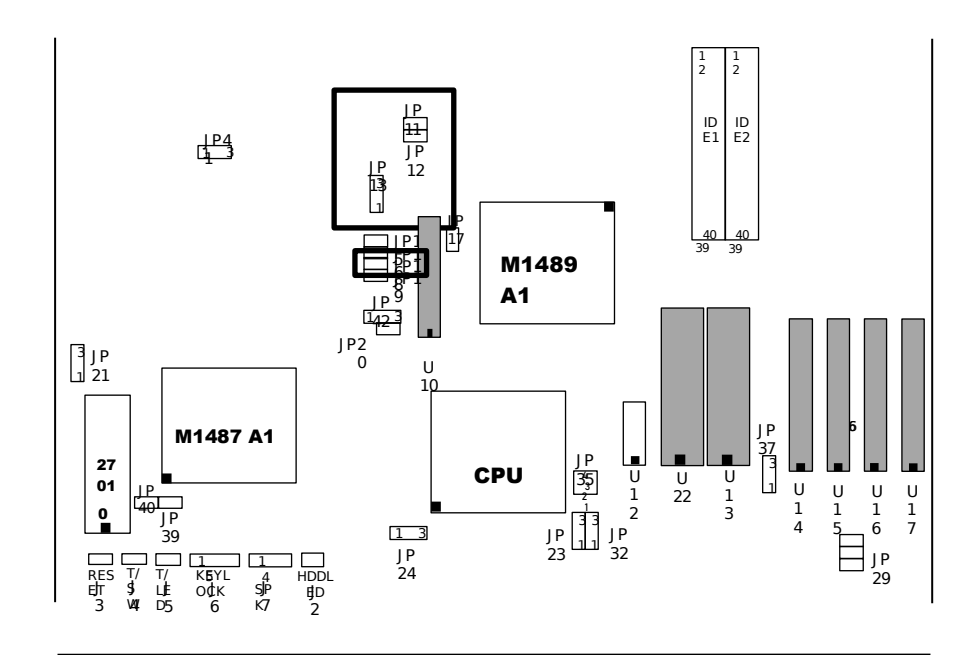

## FREQUENCY SETTING

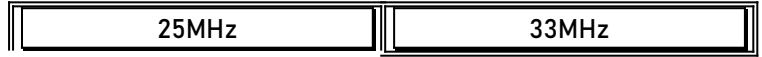

EXP8C49 User*'*s Manual

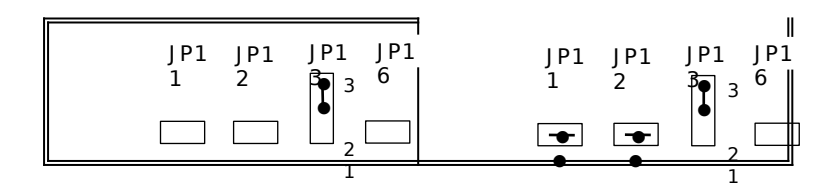

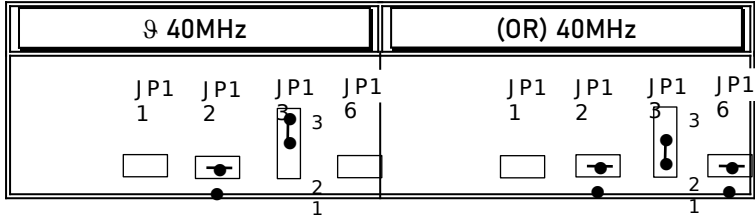

### NOTICE:

The PCI clock specification should be under 33MHz. (Including 33MHz) If you encounter an unstable problem when you use the default setting, we suggest you to choose another setting for PCI clock. 6

**9 Default Setting** 

**ExpertBoard** 

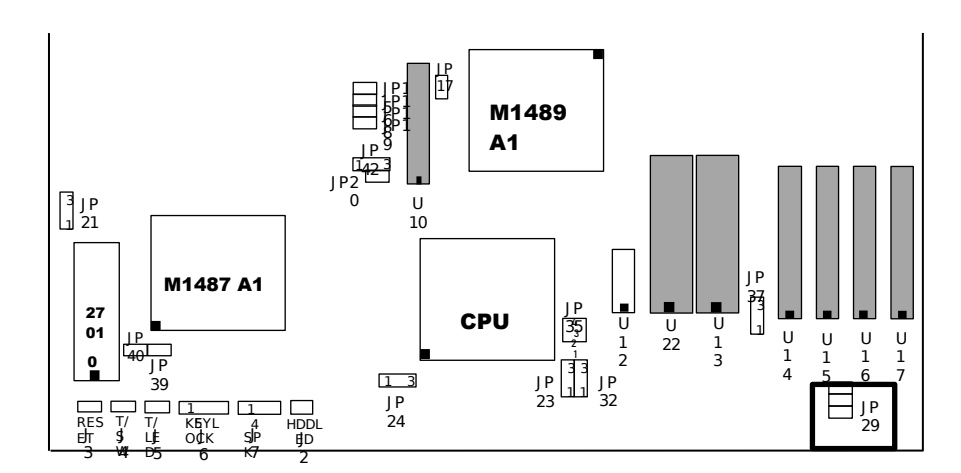

# CPU POWER VOLTAGE

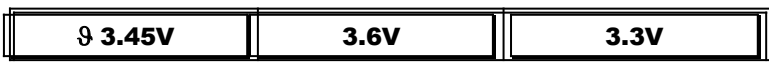

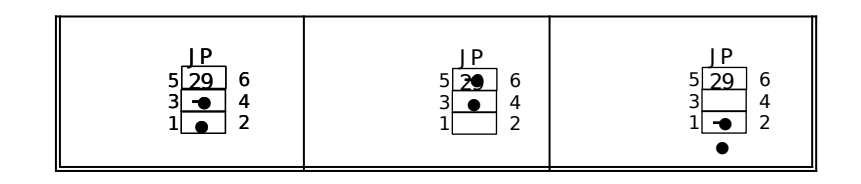

 $9$  **Default Setting** 

### 2.4 OTHER JUMPER SETTING

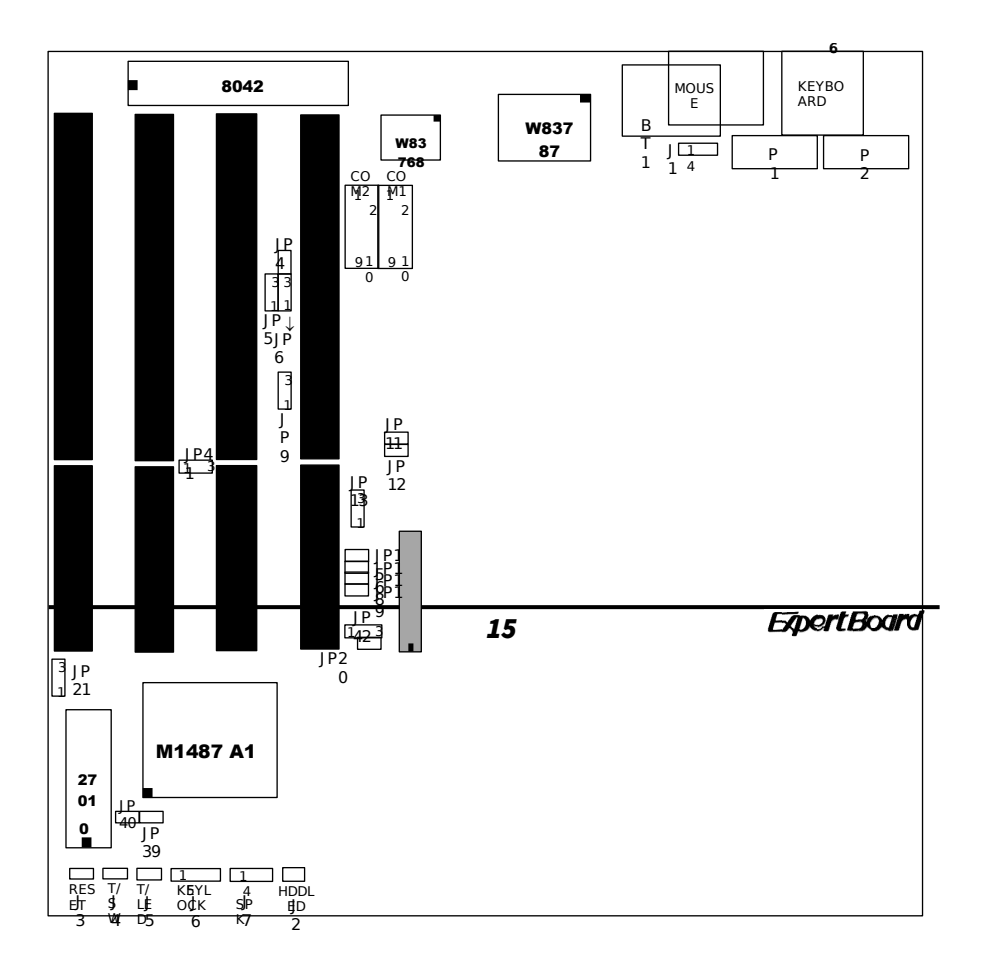

RES ET l<br>3

U 10

## INTERNALKEYBOARD CONTROL

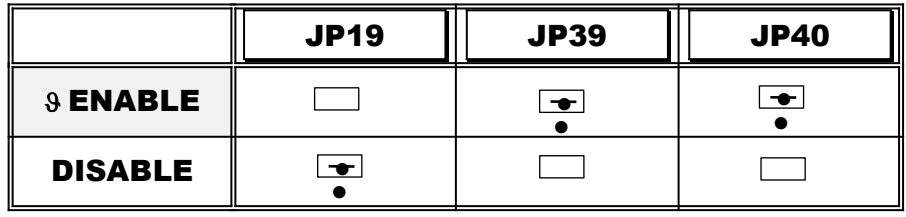

### $9$  **Default Setting**

### OTHER JUMPER DESCRIPTION

 $\sim$  16

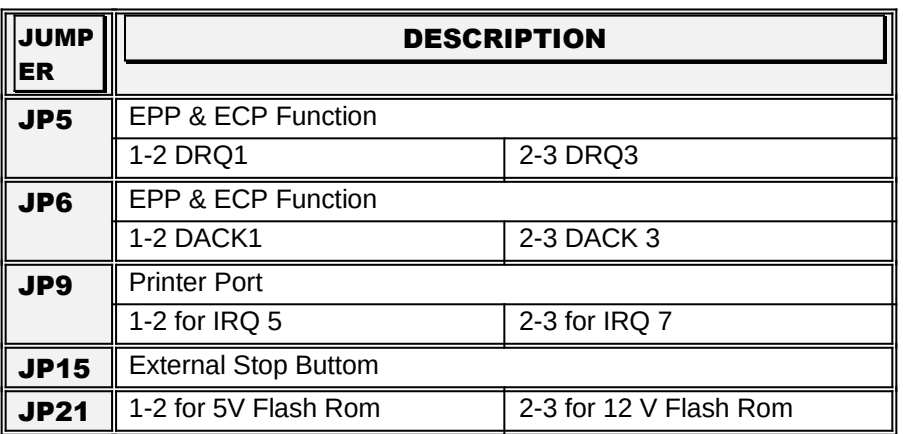

## CONNECTOR DESCRIPTION

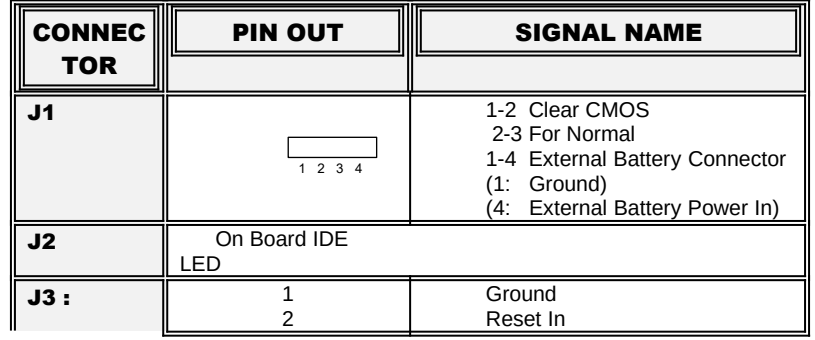

**ExpertBoard** 

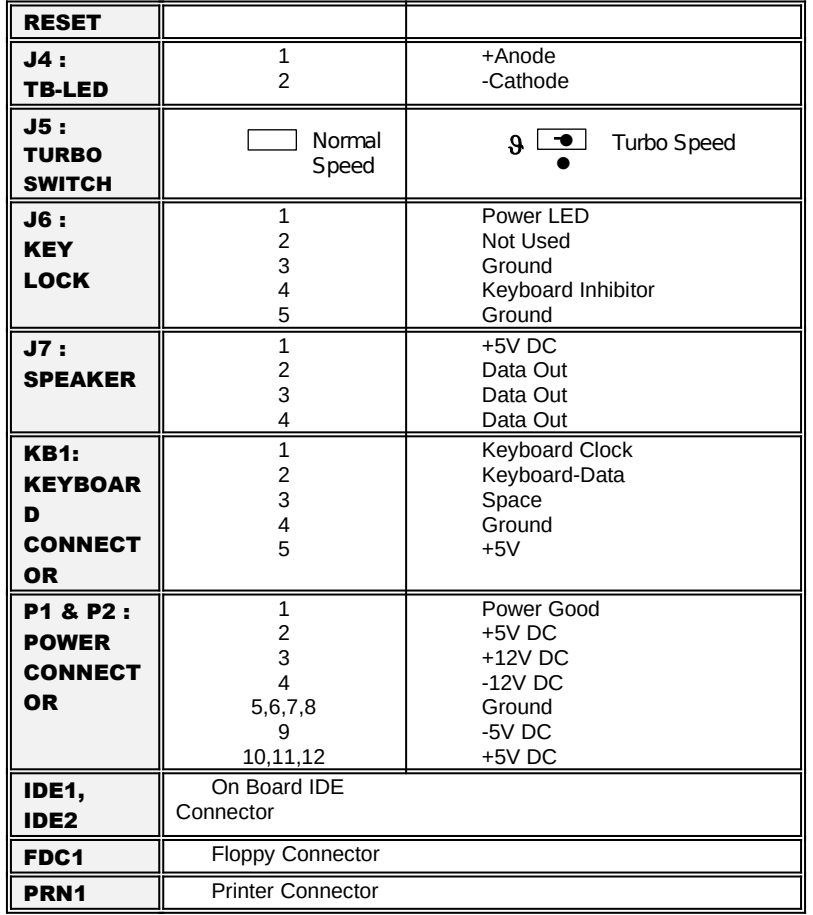

┑  $\overline{\phantom{a}}$ 

# $9$  Default Setting

CHAPTER 3 SYSTEM BIOS SETUP

WinBIOS Setup can be accessed via keyboard, mouse, or pen. The mouse click functions are:

- single click to change or select both global and current fields and
- · double click to perform an operation in the selected field.

Using the keyboard with WinBIOS Setup

WinBIOS Setup has a built-in keyboard driver that uses simple keystroke combinations:

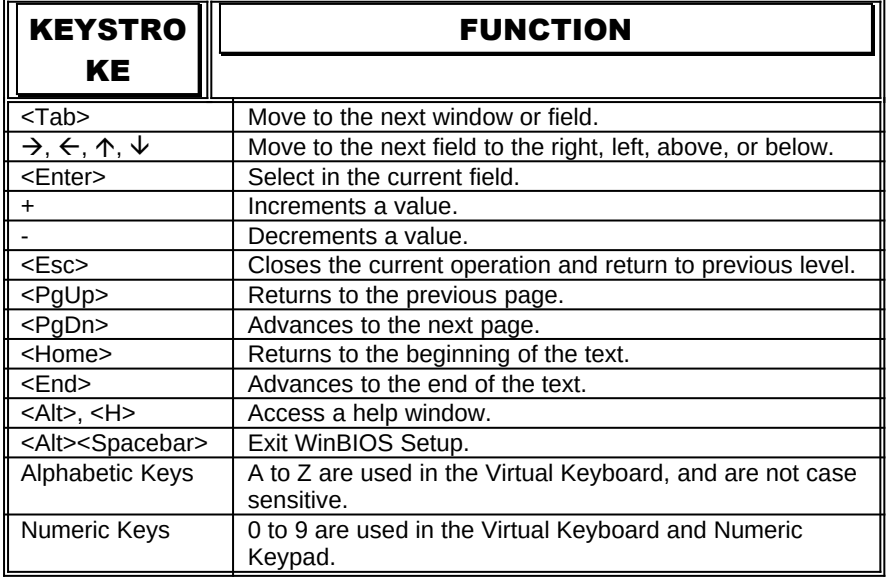

The hardware features and options of the *EXP8C49* are on-site selectable for maximum flexibility. You will need to configure these options through the built-in Setup Utility prior to using *EXP8C49* for the first time. This setup Utility is a multi-screen, menu driven program and is contained within the BIOS EPROM.

The following sections show the procedures that you may need to configure the *EXP8C49*:

**ExpertBoard** 

- 1. Press <DEL> while turning on or rebooting the system to invoke Setup Utility program.
- 2. The main menu will be shown as follows:

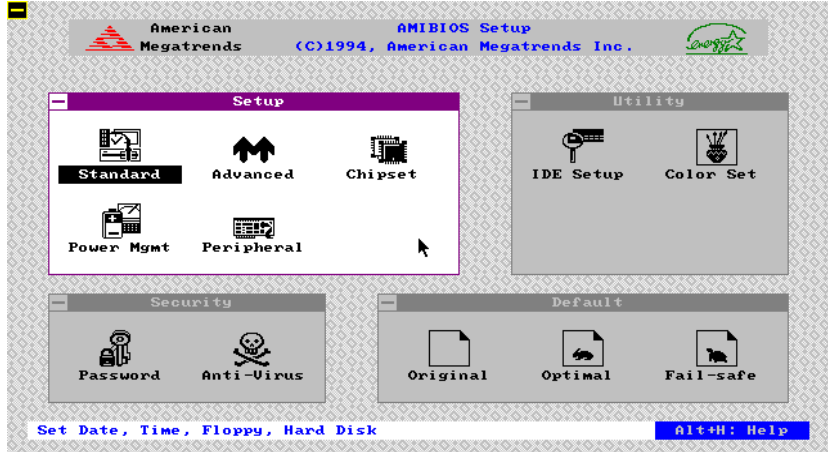

Figure 1

- 3. The functions are grouped into four categories which are Setup, Utility, Security and Default.
- 4. By using <TAB> key or mouse cursor to select the function group.
- 5. Use arrow keys or mouse to select the function icon within the group. Then press <Enter> key to invoke the setup function.
- 6. Use <Esc> Key to go back to the previous screen.

20 and 20 and 20 and 20 and 20 and 20 and 20 and 20 and 20 and 20 and 20 and 20 and 20 and 20 and 20 and 20 an

# 3.1 SYSTEM SETUP

There are five icons in the Setup Group.

Selecting Standard icon displays the following menu:

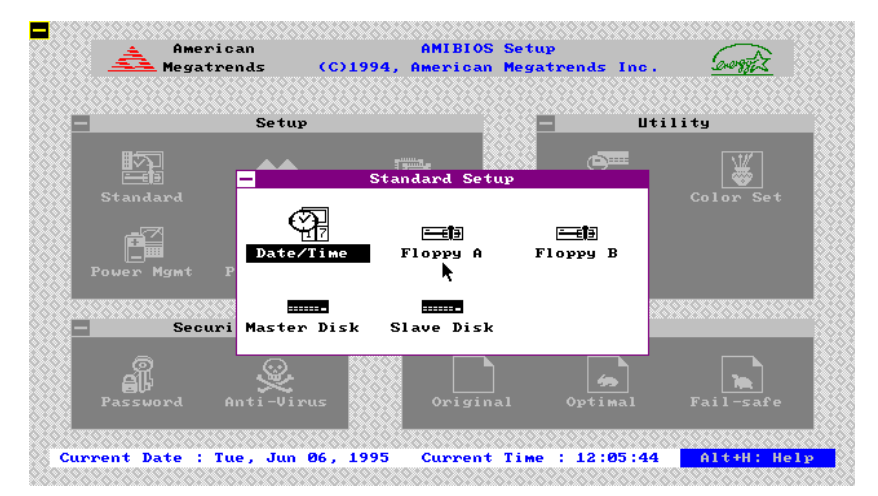

Figure 2

**ExpertBoard** 

Е AMIBIOS Setup<br>AMIBIOS Setup<br>CD1994, American Megatrends Inc. **American** Megatrends **Utility** .<br>Se tup 图 standard Setur 匩 standa  $\frac{1}{\sqrt{2}}$ 三個 三個 ▼ <mark>ate/Time</mark>  $\overrightarrow{f}$ **A** Floppy B ъ. Date : Tue, <mark>Jan</mark> 29, 1980 <mark>+</mark> **Book**  $: 17:30:42$  $\vert - \vert$ Time ave Disk  $\sqrt{\frac{4}{\omega}}$  $\overline{\phantom{a}}$  $\mathbb{B}^{\mathbb{B}}$ <br>Password  $rac{1}{\text{Anti}-\text{Uirus}}$ Original .<br>Fail Set Date and Time Alt+H: Help

Selecting Date/Time icon displays the following menu:

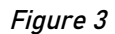

After entering correct date and time, press <Esc> to go back to the previous menu.

22 and 22 and 22 and 22

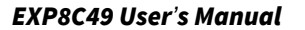

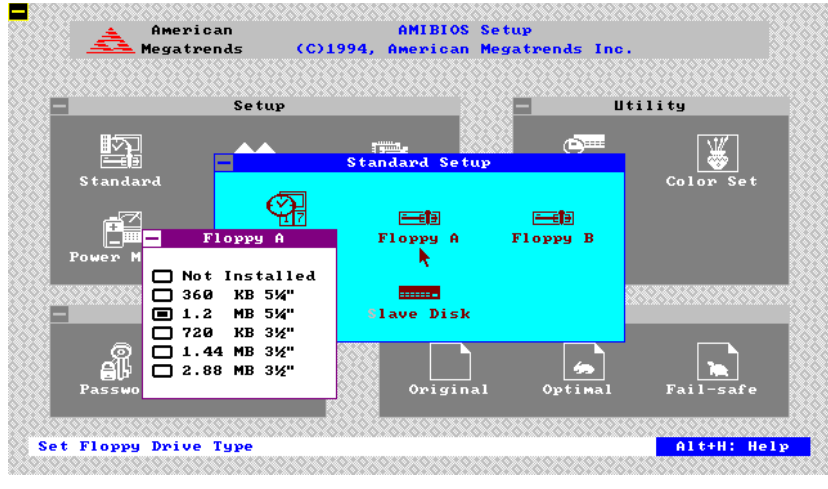

Selecting Floppy A/B icon displays the flowing menu:

Figure 4

**ExpertBoard** 

Using arrow keys or mouse to select the correct specification of floppy drive. Press <Esc> key to go back to the previous menu.

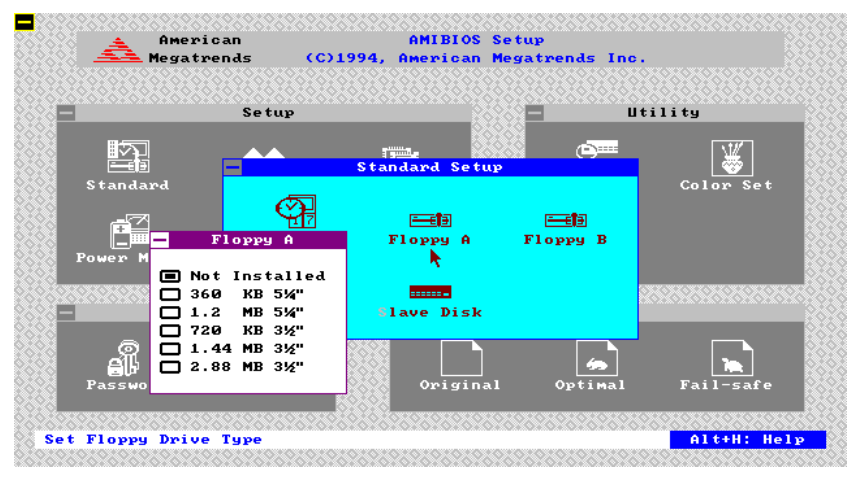

Figure 5

<u>24 and 24</u>

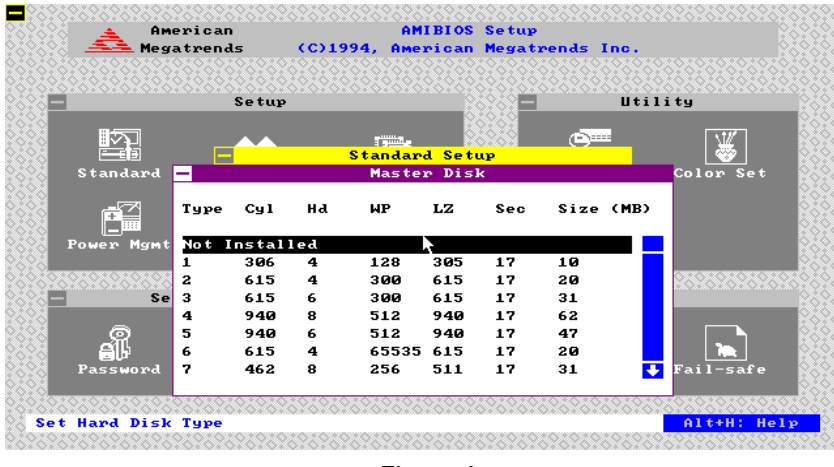

Selecting Master/Slave Disk icon displays the following menu:

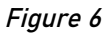

Use arrow keys or mouse to select or enter the Master Hard Disk specifications.

Press <Esc> to go back to the previous menu.

**ExpertBoard** 

Selecting Slave Disk icon displays the following menu:

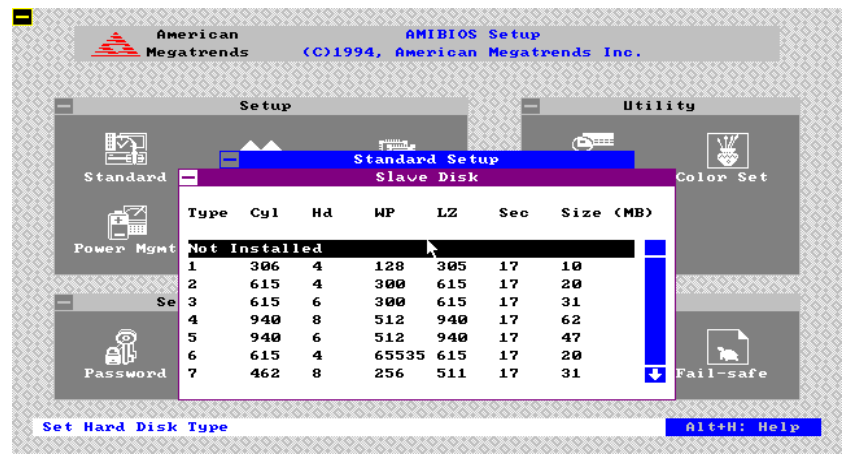

Figure 7

Selecting Advance icon displays the following menu:

Use arrow keys to select the desired entries and make changes. Press <Esc> key to go back to the previous menu.

| American                  | <b>AMIBIOS Setup</b>                 |                          |                  |
|---------------------------|--------------------------------------|--------------------------|------------------|
| Megatrends                | (C)1994, American Megatrends Inc.    |                          |                  |
|                           |                                      |                          |                  |
|                           | Setup                                |                          | Utility          |
|                           |                                      |                          |                  |
| 三項目                       | $\overline{a}$ with $\overline{a}$ . | <b>CONTRACTOR</b>        |                  |
| Standar                   | <b>Advanced Setup</b>                |                          | Color Set        |
|                           | Typematic Rate (Chars/Sec)           | $\ddot{\bullet}$<br>: 30 |                  |
| Sustem Keuboard           |                                      | : Present                |                  |
| Primary Display           |                                      | CGA80x25                 |                  |
| Power Ma<br>Mouse Support |                                      | : Disabled               |                  |
|                           | Above 1MB Memory Test                | : Disabled               |                  |
|                           | Memory Test Tick Sound               | : Enabled                |                  |
|                           | Parity Error Check                   | : Disabled               |                  |
|                           | Hit "DEL" Message Display            | : Enabled                |                  |
|                           | Extended BIOS RAM Area               | : 9:300                  |                  |
|                           | Wait For "F1" If Any Error           | $\ddotmark$<br>: Enabled |                  |
| Passwor                   |                                      |                          | Fail-safe        |
|                           |                                      |                          |                  |
|                           |                                      |                          |                  |
| Set Advanced Features     |                                      |                          | $A1t+H$ : $He1p$ |

Figure 8

|          | Setup                     | Utility                           |
|----------|---------------------------|-----------------------------------|
|          | <b>Time</b>               | $ -$                              |
| 医自身      | Advanced Setup            |                                   |
| Standar  |                           | Color Set                         |
|          | System Boot Up Num Lock   | $\ddot{\bullet}$<br>: On          |
|          | Numeric Processor Test    | : Enabled                         |
|          | Weitek Processor          | : Absent                          |
| Power Ma | Floppy Drive Seek At Book | : Disabled                        |
|          | Floppy Drive Swapping     | : Disabled                        |
| 616161   | System Boot Up Sequence   | : C:, A:                          |
|          | System Boot Up CPU Speed  | : High                            |
|          | External Cache            | : Enabled                         |
|          | Internal Cache            | : Enabled                         |
| 制出       | Turbo Switch Function     | : Disabled<br><b>January 1989</b> |

Figure 9

27

|                                                 | American<br>Megatrends                                                                                                    | <b>AMIBIOS Setup</b><br>(C)1994, American Megatrends Inc. |                                                                                                    | *******************                                           |
|-------------------------------------------------|----------------------------------------------------------------------------------------------------|-----------------------------------------------------------|----------------------------------------------------------------------------------------------------|---------------------------------------------------------------|
|                                                 | Setup                                                                                                    |                                                           |                                                                                                    | Utility                                                       |
| 三拍                                              |                                                                                                    | <b>Time</b><br><b>Advanced Setup</b>                      | <b>Common</b>                                                                                        |                                                               |
| Standar<br>Power Ma<br>878782<br>All<br>Passwor | Password Checking<br>Video Shadow C000.32K<br>Shadow C800,16K<br>Shadow CC00.16K<br>Shadow D000,16K<br>Shadow D400,16K<br>Shadow D800,16K<br>Shadow DC00,16K<br>$--$ IDE $--$<br>Secondary IDE Drives Preset |                                                           | : Setup<br>Enabled<br>Disabled<br>Disabled<br>Disabled<br>Disabled<br>Disabled<br>Disabled<br>: None | Color Set<br><b>T</b><br>$\overline{\mathbf{r}}$<br>Fail-safe |
|                                                 |                                                                                                    |                                                           |                                                                                                    |                                                               |

Figure 10

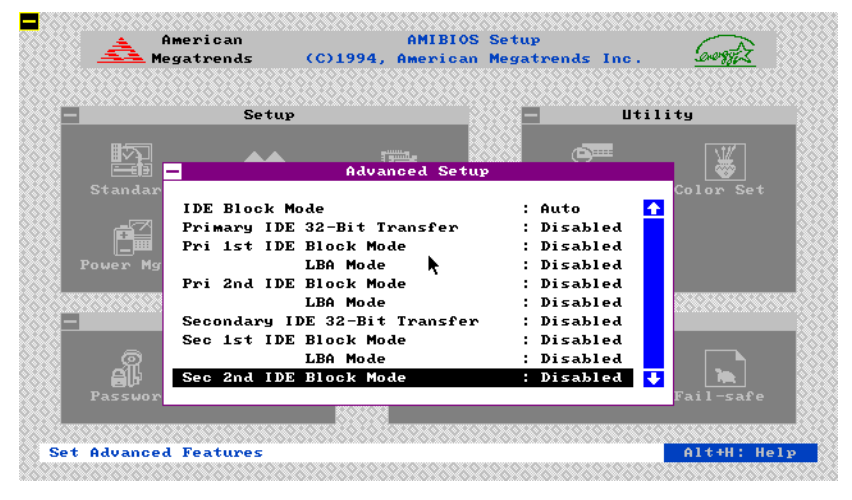

Figure 11

28 (1992) 1994 (1992) 1995 (1996) 1996 (1997) 1997 (1998) 1997 (1998) 1997 (1998) 1997 (1998) 1997 (1998) 199

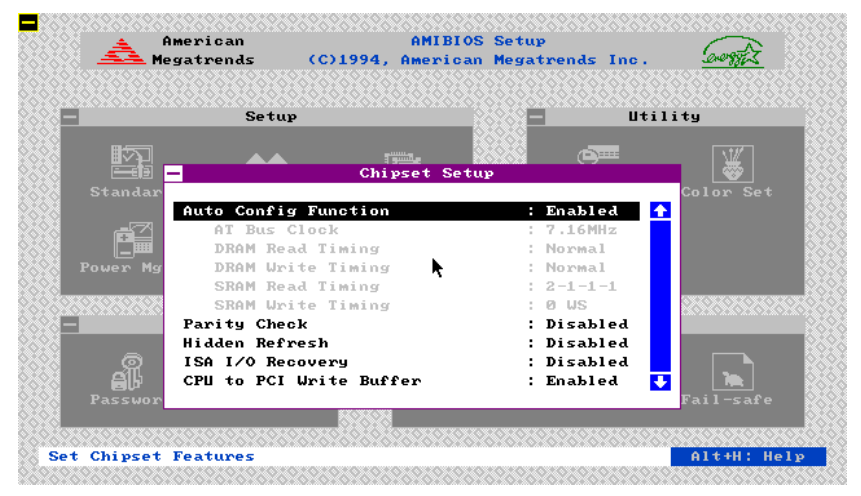

Selecting Chipset icon displays the following menu:

Figure 12

**ExpertBoard** 

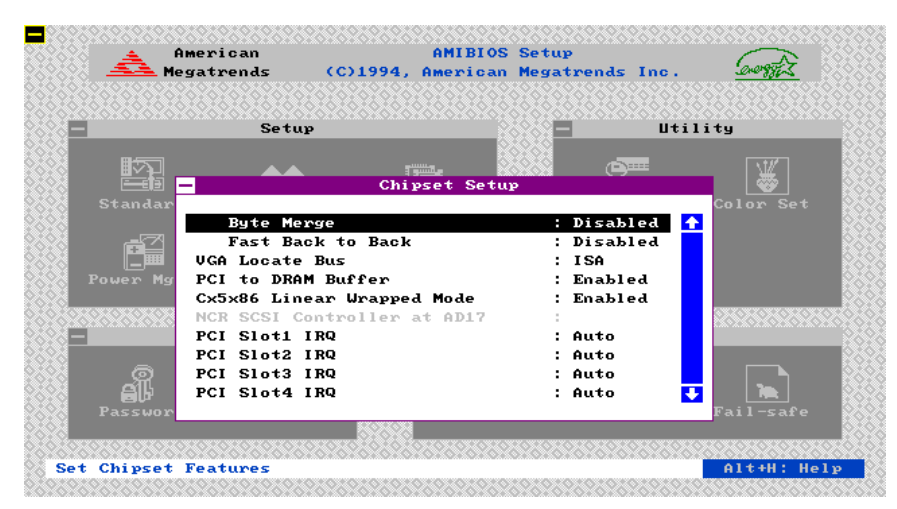

Figure 13

#### NOTE:

1. Byte merge:

This feature is used to merge byte or word to double word. Since PCI is a 32-bit bus.

2. Fast Back to Back:

This feature is used to enable PCI fast-back-to-back cycle defined in PCI specification.

But in our tests, not every PCI VGA card can accept these features correctly, we suggest this feature programmed as an option in CMOS setup.

CX5x86 Linear Wrapped Mode: For Linear Burst Mode of 5X86 (M1sc) CPU.

## NOTE:

 $30<sup>2</sup>$ 

Many entries on the screen are defined in PCI specification. Unless you truely understand the meaning of these entries, please DO NOT try to change the settings. For more detailed information, refer to the PCI specification.

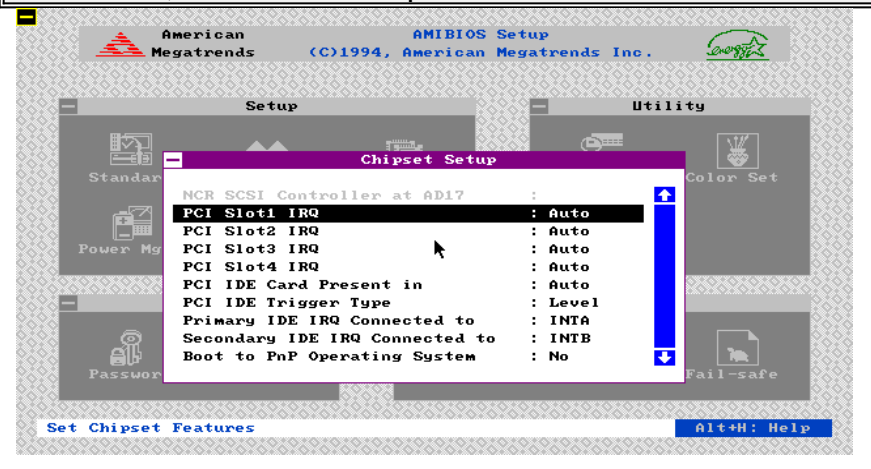

#### Figure 14

|          | Setup                  |                      |                                   |                         | Utility     |           |
|----------|------------------------|----------------------|-----------------------------------|-------------------------|-------------|-----------|
| 三拍       |                        |                      | $\overline{z}$ and $\overline{z}$ | <b>COMMENT</b>          |             |           |
| Standar  |                        |                      | <b>Power Management Setup</b>     |                         |             | Color Set |
|          | Power Management Mode  |                      |                                   | : Disabled <sup>4</sup> |             |           |
|          | APM Function           |                      |                                   | : Disabled              |             |           |
|          | Non-SMI CPU IRQ Select |                      |                                   | : Disabled              |             |           |
| Power Ma | Doze Mode Timeout      |                      |                                   | : Disabled              |             |           |
|          | Standby Mode Timeout   |                      |                                   | : Disabled              |             |           |
| 969696   | Suspend Mode Timeout   |                      |                                   | : Disabled              |             | 676767676 |
|          |                        | Event : Keyboard/UGA |                                   | : Invalid               |             |           |
|          |                        | Event : HDD/IRO      |                                   | : Invalid               |             |           |
|          |                        | Event : LPT/COM Port |                                   | : Invalid               |             |           |
|          |                        | Event : FDD/DRQ      |                                   | : Invalid               | $\ddotmark$ |           |
| Passwor  |                        |                      |                                   |                         |             | Fail-safe |

Figure 15

**ExpertBoard** 

|                                   | American<br><b>AMIBIOS Setup</b><br>Megatrends<br>(C)1994, American Megatrends Inc.                               | momoratorioriorioriorio                                             |
|-----------------------------------|----------------------------------------------------------------------------------------------------|---------------------------------------------------------------------|
|                                   | Setup<br>$\frac{1}{2}$                                                                                            | Utility<br><b>Contractor</b>                                        |
| 一拍<br>Standar                     | <b>Peripheral Setup</b><br>Programming Mode<br>OnBoard FDC                                                        | Color Set<br>$\ddot{\bullet}$<br>: Manual<br>: Enabled              |
| Power Ma<br><u>totota</u>         | OnChip IDE<br>Serial Port1<br>Serial Port2<br>Parallel Port                                                       | : Enabled<br>: 3F8H<br>: 2F8H<br>: 378Н                             |
|                                   | Parallel Port Mode<br>Parallel Port Extended Mode<br>OnChip IDE Secondary Port<br>OnChip IDE Buffer (DOS/Windows) | : Extended<br>$: ECP+EPP$<br>: Enabled<br>$\ddotmark$<br>: Disabled |
| Passwor<br>Set Peripheral Options |                                                                                                    | 'ail-safe<br>$A1t+H$ : $He1p$                                       |

Figure 16

## 3.2 UTILITY

The following icons appear in this section:

- IDE SETUP If drive C: or D: is an IDE drive, the hard disk drive parameters for drive C: or D: are automatically detected and reported to the Hard Disk Drive C: or D: screen in Standard Setup, so you can easily configure drive C: or D:.
- Color Set Set the WinBIOS Setup screen colors.
- Language Permits you to select a foreign language-specific screen character set.

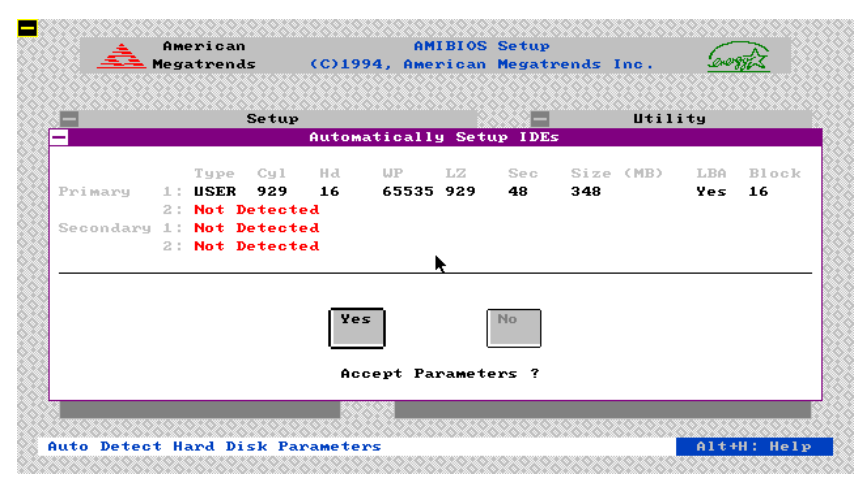

Figure 17

33

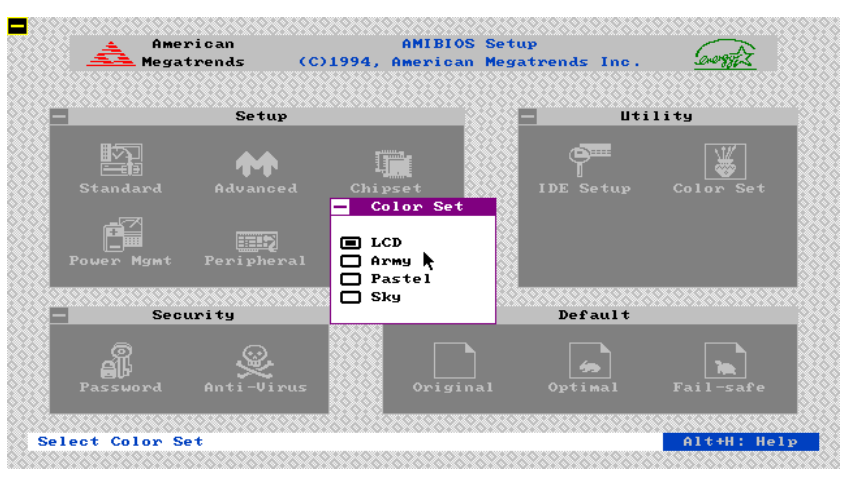

Figure 18

Use arrow key to select the desired entries and make changes, press <Esc> key to go back to the previous menu.

WinBios Setup has an optional password feature. The system can be configured so that all users must enter a password every time the system boots or when WinBIOS Setup is executed. The following screen appears when you select the password icon.

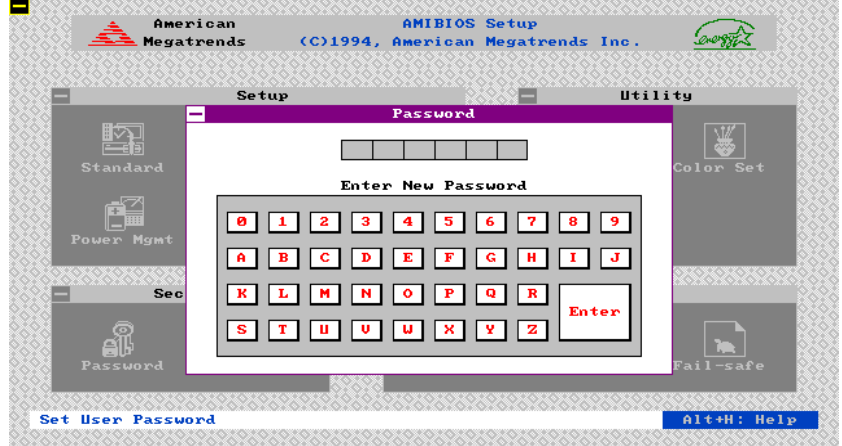

Figure 19

You can enter a password by:

- · typing the password on the keyboard,
- selecting each letter via the mouse, or
- · selecting each letter via the pan stylus.

Pen access must be customized for each specific hardware platform.

The password check option is enabled in Advanced Setup by choosing either Always (the password prompt appears every time the system is powered on) or Setup (the password prompt appears only when WinBIOS Setup is run). The password is stored in CMOS RAM. The system asks for a password.

Enter a 1-6 character password. The password does not appear on the screen when typed. WinBIOS will ask you to retype the password. Make

35

reconfigure the system. WinBIOS will then display the following: .<br>American George Megatrends Utility Setup <u>ly</u> \* \* \* \* \* \* \* \*

sure you write it down. If you forget it, you must drain CMOS RAM and

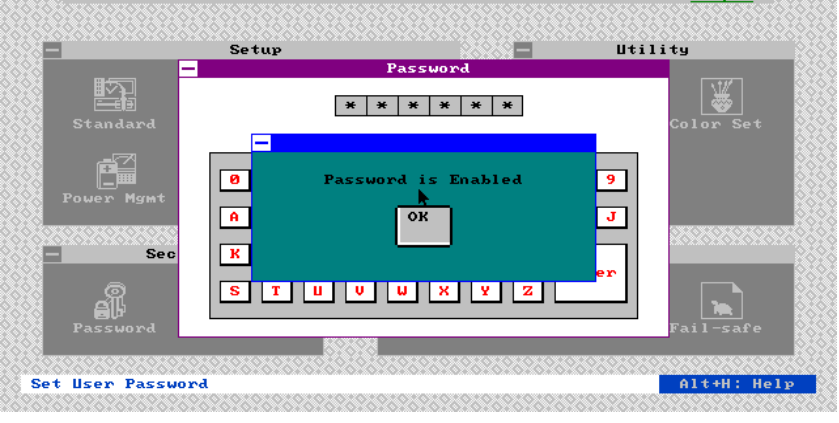

Figure 20

Select the Password icon from the Security section of the WinBios Setup main menu. Enter the password and press <Enter>. The screen does not display the characters entered. After the new password is entered, retype the new password as prompted and press <Enter>.

If the password confirmation is incorrect, an error message appears. If the new password is entered without error, press <Esc> to return to the WinBIOS Setup Main Menu. The password is stored in CMOS RAM after WinBIOS Setup completes. The next time the system boots, you are prompted for the password if the password function is present and is enabled.

#### Remember the Password

Keep a record of the new password when the password is changed. If you forget the password and your computer has an American Megatrends motherboard, remove the computer cover, set switch 1-2

(the DIAG switch) to ON, power on the computer. WinBIOS erases the password.

When this icon is selected from the Security section of the WinBIOS Setup main menu, WinBIOS issues a warning when any program (or virus) issues a Disk Format command or attempts to write to the boot sector of the hard disk drive. The following screen appears when you select the Anti-Virus icon:

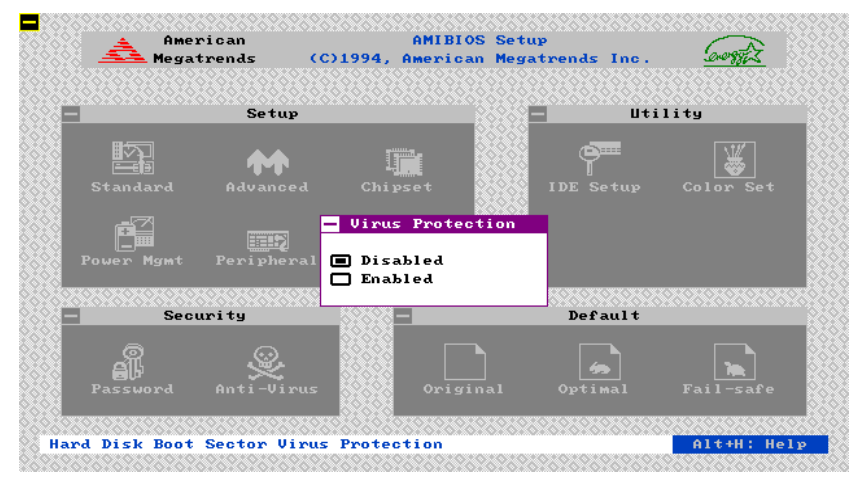

Figure 21

The setting are Enabled or Disabled. If enabled, the following appears when a write is attempted to the boot sector. You may have to type N several times to prevent the boot sector write.

37

### 3.3 DEFAULT

The icons in this section permit you to select a group of settings for all WinBIOS Setup options. Not only can you use these icons to quickly set system configuration parameters, you can choose a group of settings that have a better chance of working when the system is having configuration-related problems.

**Original** 

Choose the Original icon to return to the system configuration values present in WinBIOS Setup when you first began this WinBIOS Setup session.

#### Optimal

You can load the optimal default settings for the WinBIOS Setup options by selecting the Optimal icon. The Optimal default settings are bestcase values that should optimize system performance. If CMOS RAM is corrupted, the Optimal settings are loaded automatically.

Fail-Safe

You can load the Fail-Safe WinBIOS Setup option settings by selecting the Fail-Safe icon from the Default section of the WinBIOS Setup main menu.

The Fail-Safe settings provide far from optimal system performance, but are the most stable settings. Use this option as a diagnostic aid if the system is behaving erratically.

38 (1992) 1994 (1994) 1995 (1996) 1996 (1996) 1997 (1998) 1998 (1998) 1998 (1998) 1998 (1998) 1998 (1998) 199

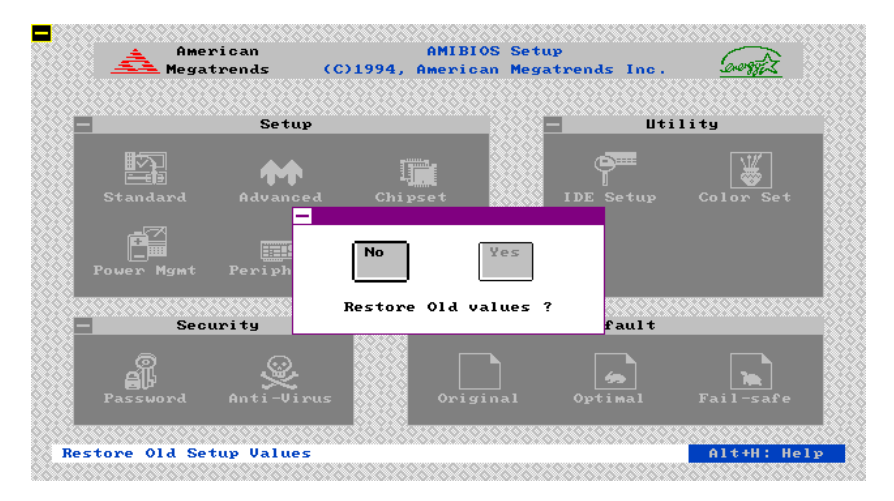

Figure 22

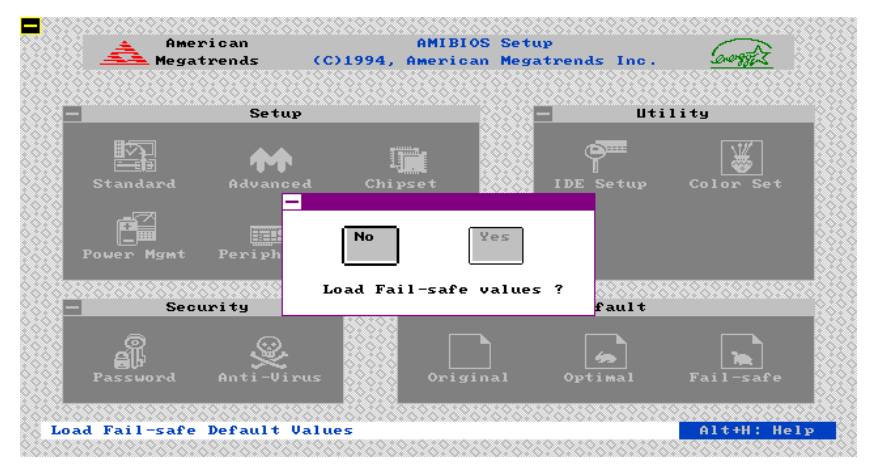

Figure 23

**ExpertBoard** 

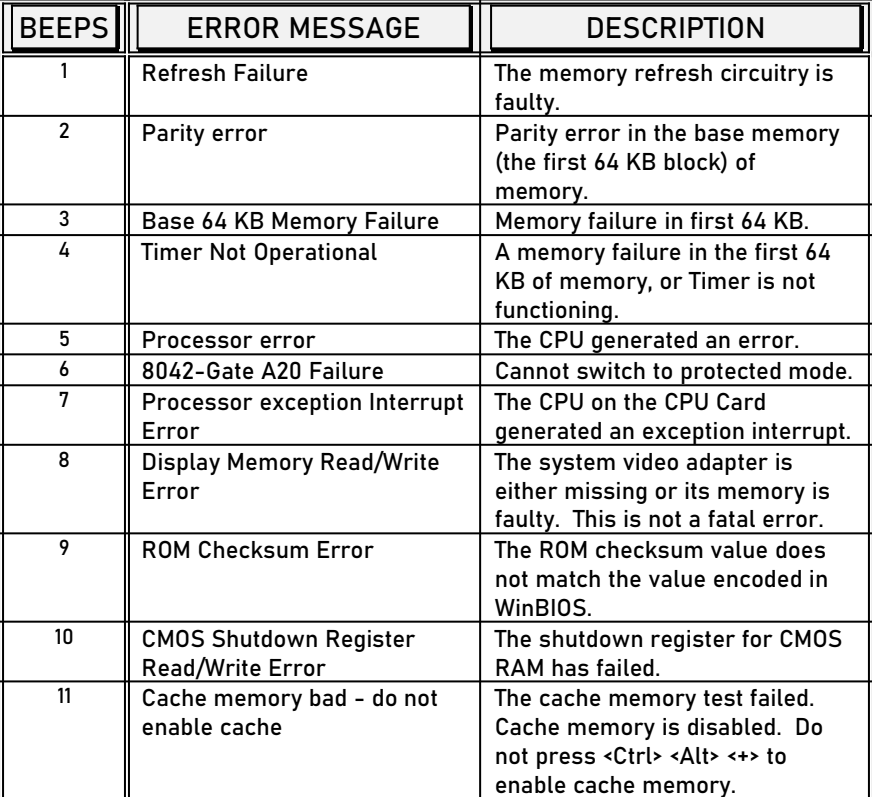

## WINBIOS BEEP CODES

<u>40</u>

# What to Do If the Computer Beeps

Here is what you need to do if your computer has a WinBIOS and it starts beeping:

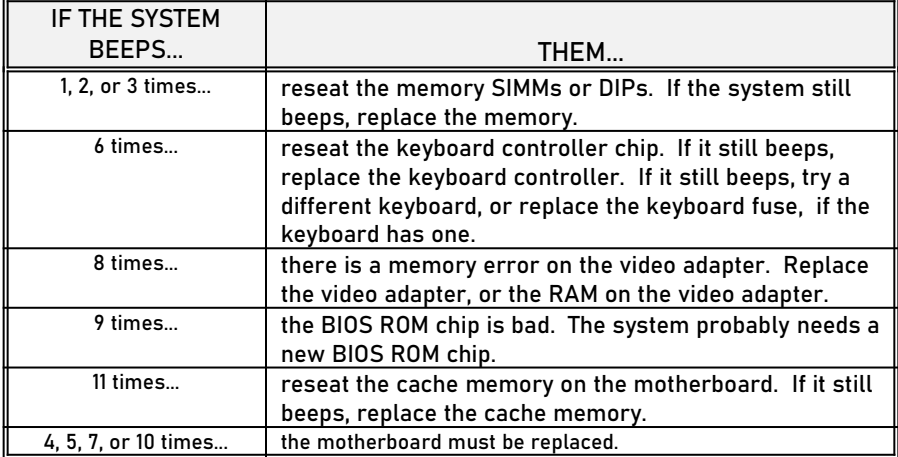

**ExpertBoard** 

## APPENDIX

### AUTO CONFIG FUNCTION**:** (On Figure 12)

This option when set "Enabled" will automatically set the AT-bus clock, DRAM Read/Write Timing and SRAM Read/Write Timing according to the CPU configuration default table.

### PROGRAMMING MODE: (On Figure 16)

The settings are "Auto" or "Manual". When set to "Auto", the WINBIOS automatically detects all adapter cards installed in the system and configures the on-board serial ports, parallel ports, Floppy controller and IDE controller automatically. Default setting is set as "Enabled".

 $\sim$  42

## RMA FORM

ł

*When the motherboard can not work well, please fill up this form to describe related situations. If the space is not enough to use, you can attach separate paper.*

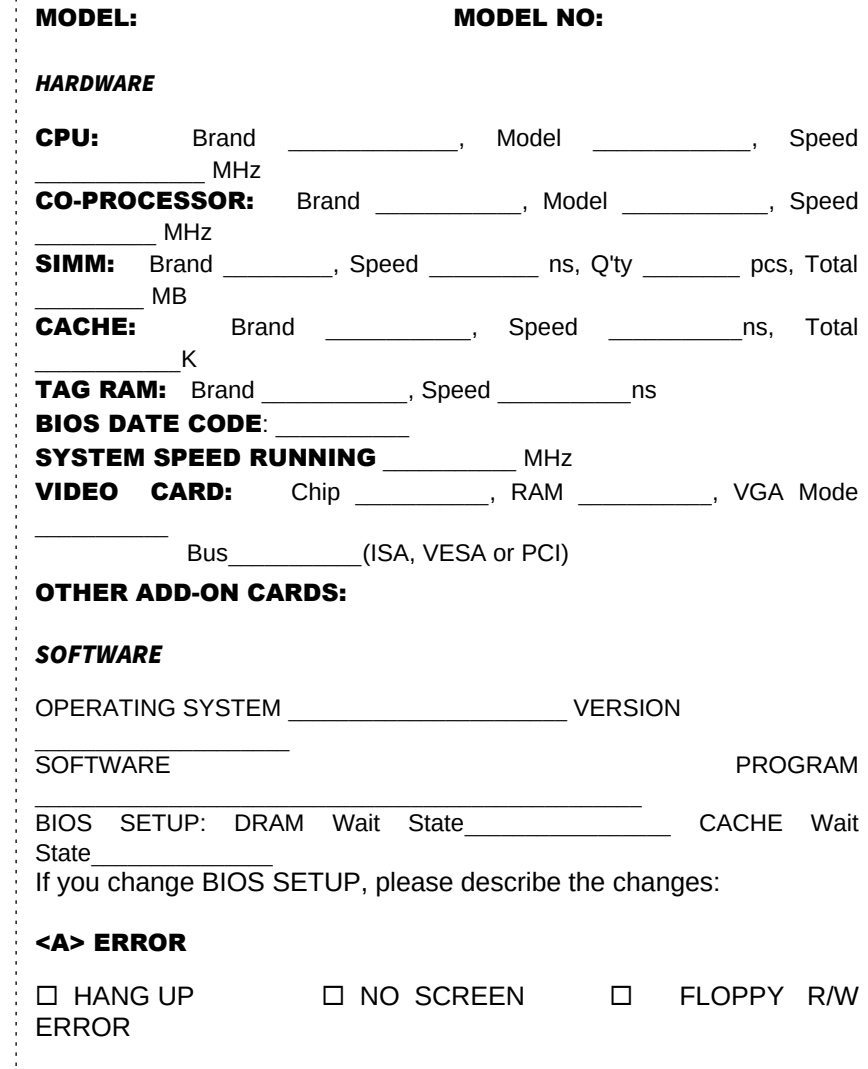

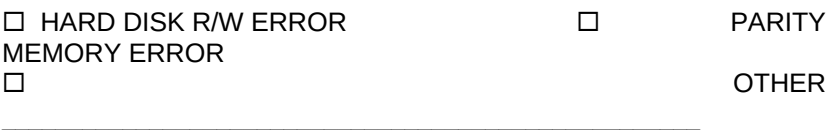

#### <B> ERROR MESSAGES ON YOUR SCREEN (PLEASE SHOW US THE WHOLE SENTENCE)

<C> PROBLEM DESCRIPTION